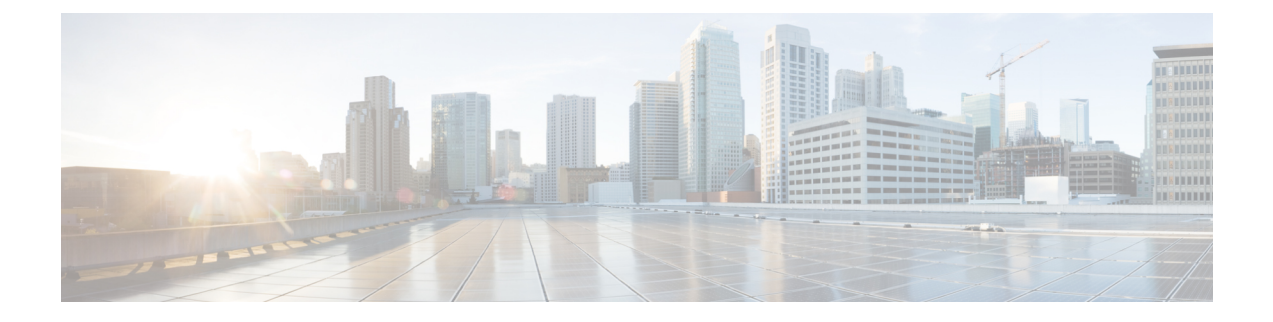

# **Script Editor** および **Internet Script Editor**

- Script Editor および Internet Script Editor (1 [ページ\)](#page-0-0)
- Internet Script Editor [の管理者権限](#page-1-0) (2 ページ)
- Internet Script Editor [のインストール](#page-1-1) (2 ページ)
- Internet Script Editor の起動 (3[ページ\)](#page-2-0)
- Internet Script Editor [のアップグレード](#page-2-1) (3 ページ)

# <span id="page-0-0"></span>**Script Editor** および **Internet Script Editor**

Packaged CCE 配置では、Script Editor と Internet Script Editor の 2 つのツールをルーティング ス クリプトおよび管理スクリプトを作成するために使用できます。いずれか 1 つまたは両方の ツールを使用できます。これらは同じ機能を提供し、この項ではその機能について説明しま す。この表にいくつかの考慮事項を示します。

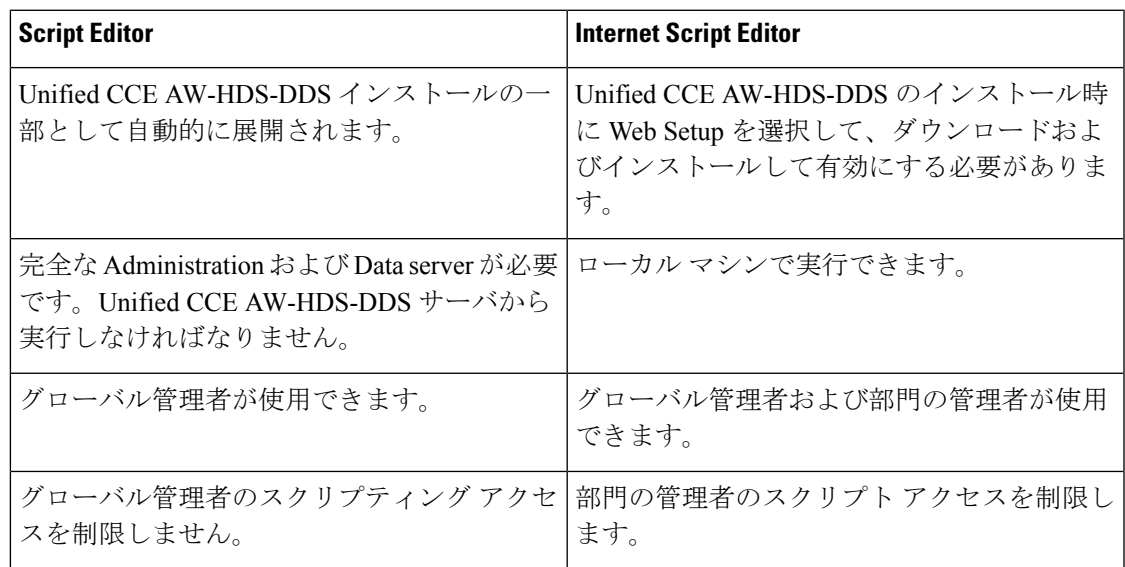

### <span id="page-1-0"></span>**Internet Script Editor** の管理者権限

PackagedCCEの展開では、グローバル管理者と部署の管理者に、それぞれ異なるInternetScript Editor のアクセス権があります。

グローバル管理者には、次のようなアクセス権があります。

- スクリプトに対するフルアクセス権があり、スクリプトの作成時に、グローバルオブジェ クトおよび部署内のオブジェクトすべてを参照できます。
- 動的スクリプティング ノードに対するフル アクセス権。

部署の管理者には、次のようなアクセス権があります。

- グローバルオブジェクトおよび部署内のオブジェクトを参照するスクリプトに対するフル アクセス権。
- 式などの動的スクリプティングノードを参照するスクリプトに対する読み取り専用アクセ ス権。
- 管理対象ではない部署に関連付けられたオブジェクトを参照するスクリプトに対してはア クセス権がありません。

## <span id="page-1-1"></span>**Internet Script Editor** のインストール

インターネット スクリプト エディタを VM に直接インストールすることはできません。

Packaged CCE の場合、 Unified CCE AW (HDS-DDS または外部 HDS) にインターネット スク リプト エディタをインストールすることはできません。

### 手順

- ステップ **1** ブラウザから*server-name*/install/iscripteditor.htmにアクセスします(*server-name* の部分には、インターネット スクリプト エディタ クライアント パッケージと共にディストリ ビュータをインストールしたコンピュータ名を入力します)。
- ステップ **2** [Internet Script Editor のダウンロード] をクリックします。
	- (注) この Web ページから iscripteditor.exe ファイルを直接開くこともできます。
- ステップ **3** iscripteditor.exe を保存するディレクトリを指定します。
- ステップ **4** [保存(Save)] をクリックしてダウンロードを開始します。
- ステップ5 ダウンロードが完了したら、ブラウザを閉じます。
- ステップ **6** デスクトップで、iscripteditor.exe が保存されているディレクトリに移動し、このファ イルを実行します。
- ステップ **7** Internet Script Editor の InstallShield Wizard が起動したら、[次へ] をクリックして続行します。
- ステップ **8** [次へ(Next)] をクリックしてデフォルトのインストール先を選択するか、[参照(Browse)] をクリックして任意のインストール先フォルダを指定してから[次へ (Next) ]をクリックしま す。
- ステップ **9** InstallShield Wizard にインストールの完了が示されたら、完了をクリックします。

インターネット スクリプト エディタのショートカットが、デスクトップと、[スタート] メ ニューの Programs/Cisco Systems Inc. プログラム グループ内に作成されます。

### <span id="page-2-0"></span>**Internet Script Editor** の起動

### 手順

- ステップ **1** デスクトップにある InternetScript Editor(IScriptEditor)のショートカットをダブルクリックし ます。
- ステップ2 接続をクリックします。
- ステップ **3** 正確なアドレス、ポート、および **ICM** インスタ の情報を入力します。
- ステップ **4** [OK] をクリックします。
- ステップ5 [ユーザ名 (User Name) 1および [パスワード (Password) ] を入力します。名前は 20 文字以内 にする必要があるため、セキュリティアカウント マネージャ (SAM) のユーザ名を使用して ください。
- ステップ6 Unified ICM システムの [ドメイン (Domain) ] を入力します。
- ステップ **7** [OK] をクリックします。
- ステップ **8** 必要に応じて、Internet Script Editor をアップグレードします。

## <span id="page-2-1"></span>**Internet Script Editor** のアップグレード

新しいバージョンが存在する場合は、Internet Script Editor の起動後に、Internet Script Editor を アップグレードできますという内容のメッセージが表示されます。

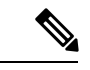

(注)

GUIを拡張するためのアップグレードなどは必須ではありません。ただし、プロトコルやデー タベースの変更を伴うその他のアップグレードは必須です。必須のアップグレードを実行しな いと、Internet Script Editor を使用できません。

#### 手順

ステップ **1** ソフトウェアのアップグレードを実行します。

新しい Internet Script Editor をダウンロードするための Web ページが開きます。

- ステップ **2** [Internet Script Editor のダウンロード] をクリックします。
	- アップグレード中は、Internet Script Editor を使用できません。 (注)
		- この Web ページから iscripteditor.exe ファイルを直接開くこともできます。
- ステップ **3** iscripteditor.exe を保存するディレクトリを指定します。
- **ステップ4** [保存 (Save) ] をクリックしてダウンロードを開始します。
- ステップ **5** ダウンロードが完了したら、ブラウザを閉じます。
- ステップ **6** デスクトップで、iscripteditor.exe が保存されているディレクトリに移動し、このファ イルを実行します。
- ステップ **7** Internet Script Editor の InstallShield Wizard が起動したら、[次へ] をクリックして続行します。
- ステップ **8** [次へ(Next)] をクリックしてデフォルトのインストール先を選択するか、[参照(Browse)] をクリックして任意のインストール先フォルダを指定してから[次へ (Next) ]をクリックしま す。
- ステップ **9** InstallShield Wizard にインストールの完了が示されたら、完了をクリックします。